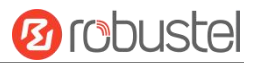

# **R5020 Lite** 硬件说明书

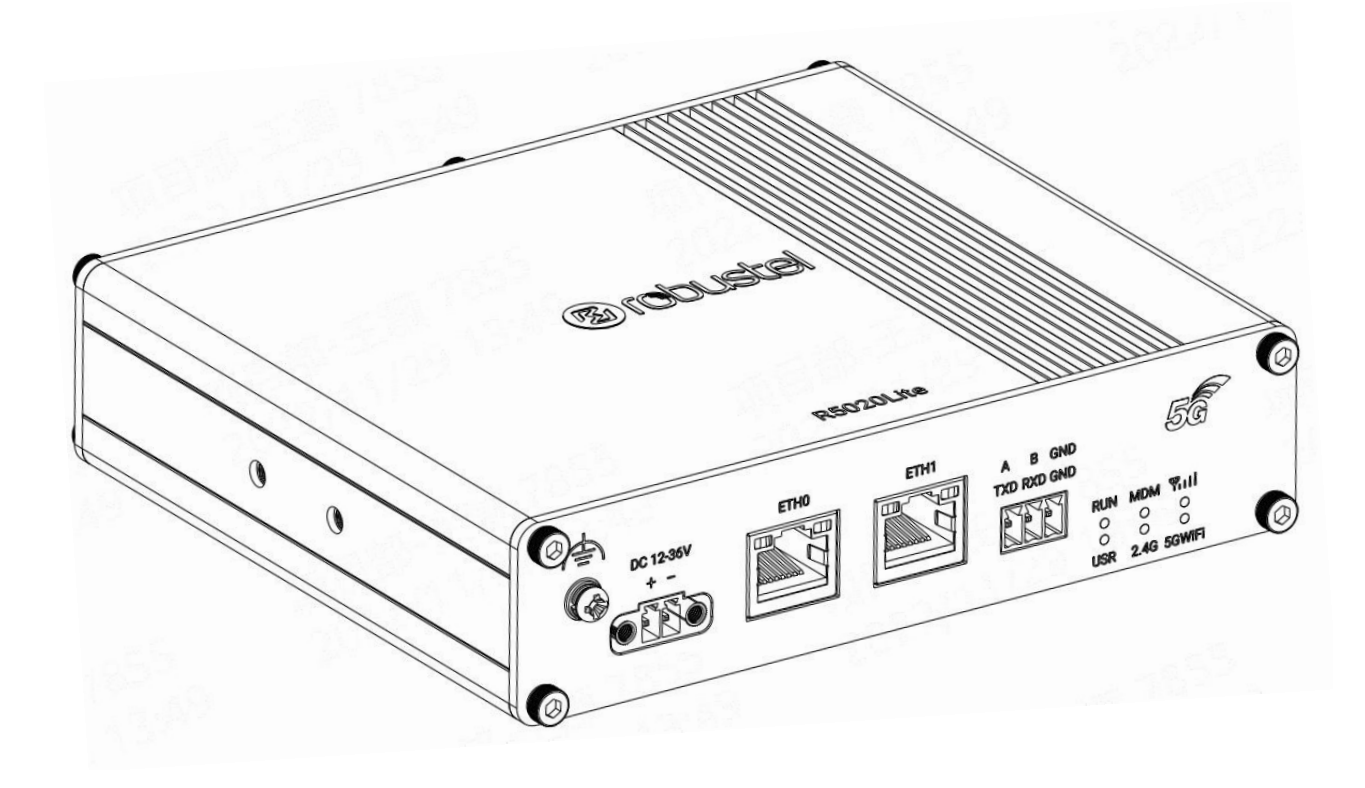

# 版本:**V1.0.1**

日期:**2023** 年 **02** 月 **27** 日

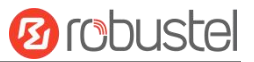

# 监管和认证类型

# 表 1: 方针

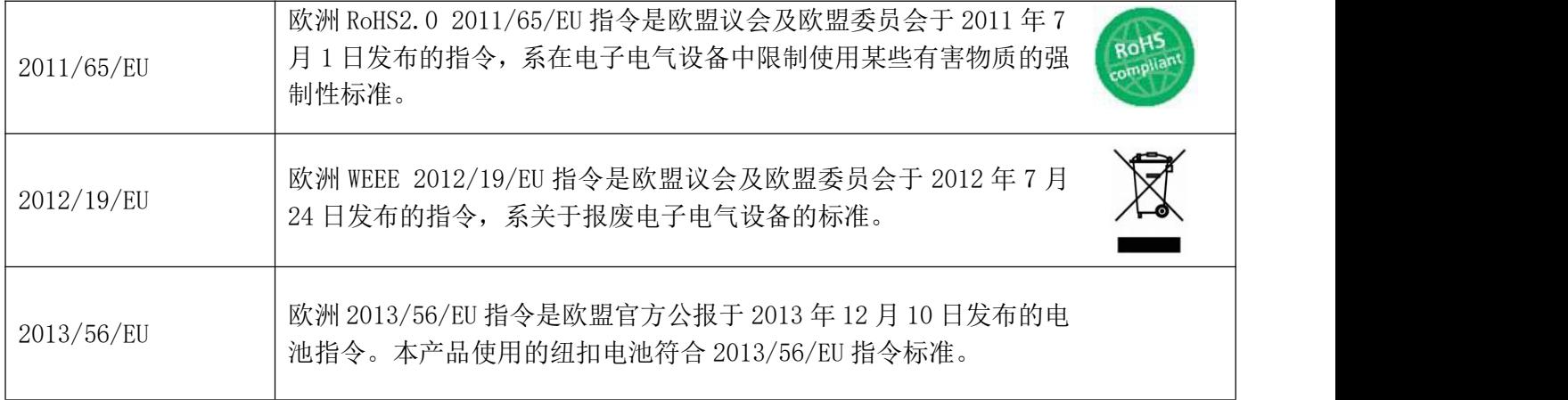

# 表 2:中华人民共和国电子行业标准

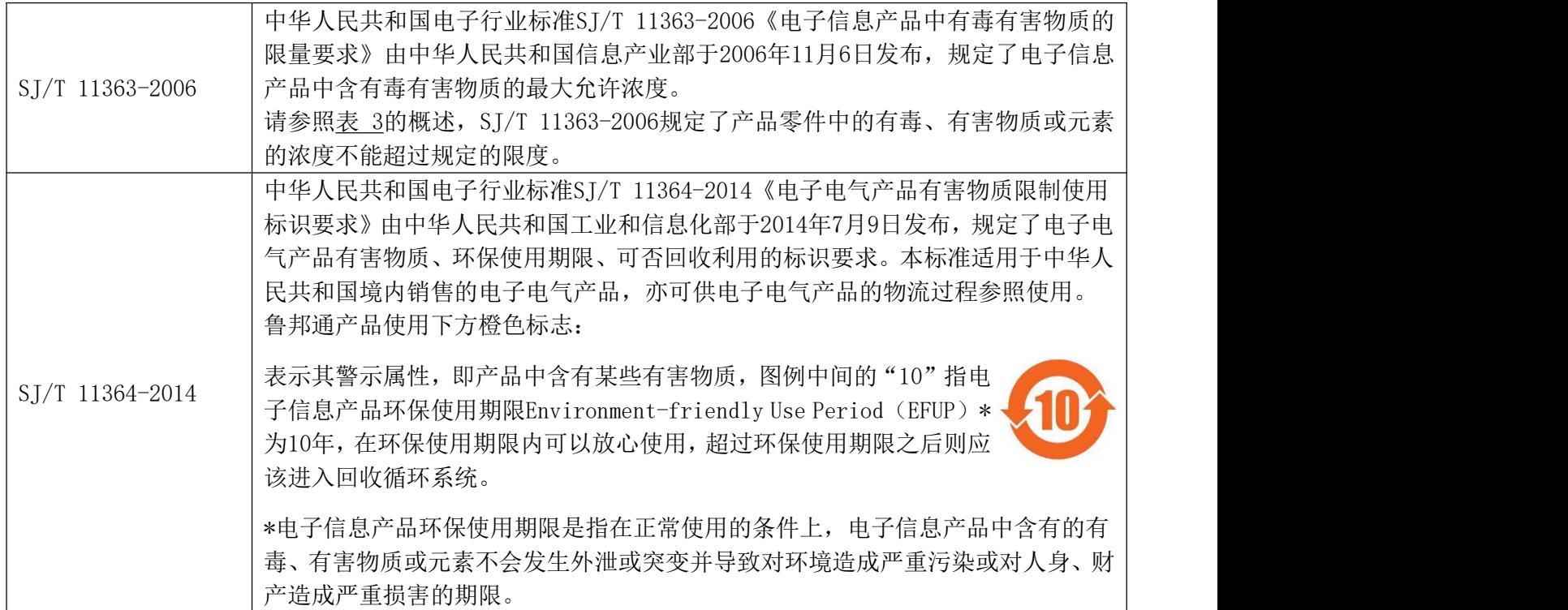

![](_page_2_Picture_1.jpeg)

#### 表 3: 有毒、有害物质或元素的浓度限制规定

![](_page_2_Picture_375.jpeg)

表明所有均质材料中的有毒或有害物质含量必须低于 RoHS2.0 的限制要求。

x:

表明至少一种均质材料中的有毒或有害物质会超过在 RoHS2.0 的限制要求。

-:

表明不含有该有毒或有害物质。

#### 版本历史

这里不断累积文档版本的更新记录。因此,最新版本的文档包含了所有历史版本的更新记录。

![](_page_2_Picture_376.jpeg)

![](_page_3_Picture_1.jpeg)

#### 产品概述

R5020 Lite 是鲁邦通推出的新一代 5G 路由器, 支持 5G 独立组网 (SA) 和非独立组网 (NSA), 同 时支持国内三大运营商的 5G 网络, 在没有 5G 网络的情况下, 也能使用 4G 和 3G 的网络, 为物联网设 备和传感器提供高带宽、低时延、高可靠的无缝无线网络连接。

#### 包装清单

开箱时请确认包装盒里是否包含以下物料:

![](_page_3_Figure_6.jpeg)

注: 配件请以实际订购为准, 如有疑问, 请联系您的销售代表。

# 面板布局描述(不同型号可能会产生差异)

![](_page_3_Figure_9.jpeg)

# 接口描述

## **1. LED** 指示灯

![](_page_4_Picture_419.jpeg)

备注:您可以选择 USR LED 的显示类型。 更多详情,请参阅

# **RT123\_SM\_RobustOS** 软件说明书 :服务 **>** 高级 **>** 系统设置 **>** 自定义 **LED** 灯类型

![](_page_4_Picture_8.jpeg)

![](_page_5_Picture_1.jpeg)

# **2.** 电源供应。

![](_page_5_Picture_261.jpeg)

## **3.** 重置按钮

![](_page_5_Picture_262.jpeg)

**4.** 以太网口。 以太网端口。 R5020 Lite 共有 2 个以太网口,分别为 ETH0、ETH1。 路由器的 ETH0 可配 置为 WAN 口,ETH1 只能配置为 LAN 口。 ETH0、ETH1 默认为 lan0, IP 为 192.168.0.1/255.255.255.0。

![](_page_5_Picture_263.jpeg)

![](_page_6_Picture_1.jpeg)

#### 硬件安装

1. SIM 卡安装。 取下 SIM 卡盖, 将 SIM 卡插入设备, 然后拧紧盖。

![](_page_6_Picture_4.jpeg)

**2.** 天线安装。 将天线连接到相应的接口。

![](_page_6_Picture_6.jpeg)

3. 安装端子。 将接线端子插入连接接口,然后可以通过相应的接口将设备或传感器连接到网关,

![](_page_6_Picture_8.jpeg)

- **4.** 安装套件。 (可选)
	- **-** DIN 导轨安装

![](_page_6_Picture_11.jpeg)

**-** 壁挂式安装

![](_page_6_Picture_13.jpeg)

![](_page_6_Picture_14.jpeg)

![](_page_6_Picture_15.jpeg)

**5.** 设备接地。接地将有助于防止由于电磁干扰 (EMI) 引起的噪声影响。 上电前通过接地螺钉将设备连接 到现场地线。

![](_page_7_Figure_2.jpeg)

**6.** 将路由器连接到计算机。 将以太网电缆连接到路由器底部标有 ETH0~ETH1 的任意端口,并将电缆的 另一端连接到您的计算机。

![](_page_7_Figure_4.jpeg)

**Ø** robustel

![](_page_8_Picture_1.jpeg)

#### 设备的 **Web** 管理登录

- 1. 用网线连接设备的网口及 PC 电脑。
- 2. 登录前,手动在 PC 电脑的本地连接上配置一个 跟设备在同一个子网的静态 IP 地址,单击并配 置"使用下面的 IP 地址"。

![](_page_8_Picture_203.jpeg)

- 3. 在浏览器的地址栏上输入设备的 IP 地址 <http://192.168.0.1/>以进入用户登录身份认证界 面。
- 4. 用设备标签上的用户信息输入用户名及密码进 行登录。

![](_page_8_Picture_8.jpeg)

5. 登录进去后,设备的 Web 管理主页将呈现处理, 用户可以浏览相应的设备信息或做相应的设备 配置工作。

![](_page_8_Picture_204.jpeg)

6. 蜂窝网的自动匹配 APN 功能是默认打开的, 如 果需要设置指定的 APN,请在菜单中的接口**->**链

![](_page_8_Picture_205.jpeg)

![](_page_8_Picture_206.jpeg)

7. 更详细的配置请参照《**RT123\_SM\_RobustOS** 软 件说明书》。

邮箱: [support@robustel.com](mailto:info@robustel.com)

.

![](_page_8_Picture_15.jpeg)